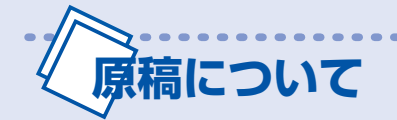

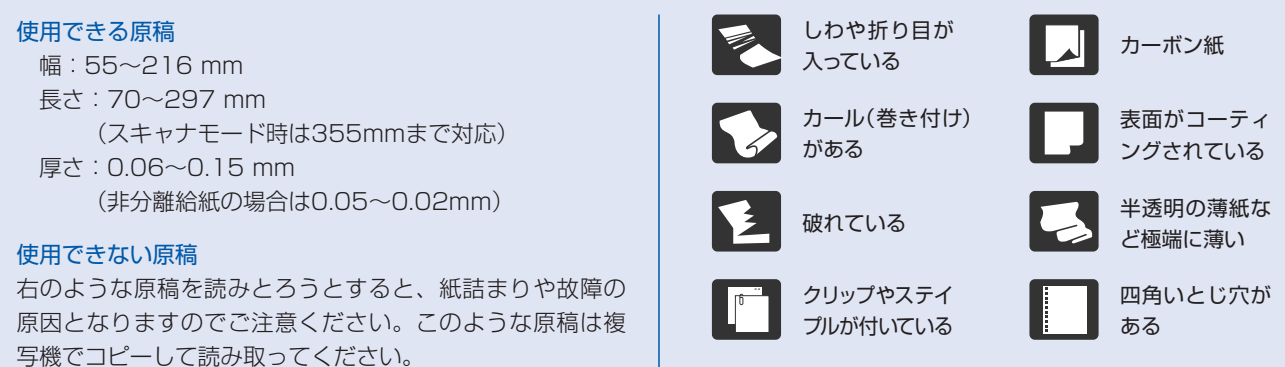

メモ: 二つに折られている紙は搬送できますが、A3サイズの表示はできません(スキャナモードでは可能)。

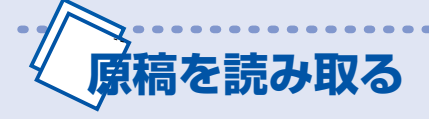

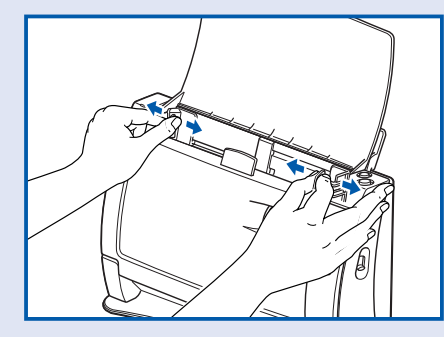

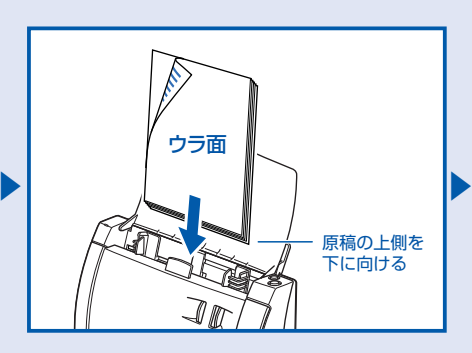

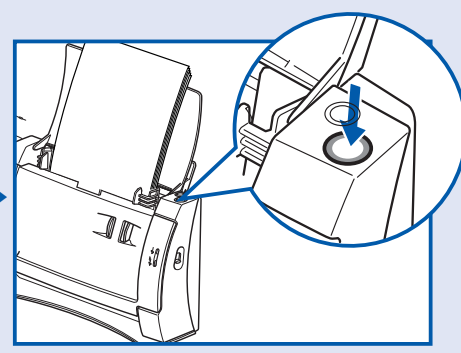

注意 ● 複数の原稿を読み取るときは原稿のサイズ、 厚さ、紙質をそろえてください。異なる種類の原稿をセットす ると紙づまりの原因になることがあります。

● 原稿が濡れていたり、インクなどが乾いていないときは、

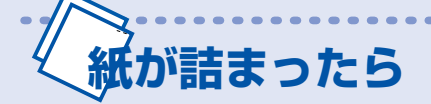

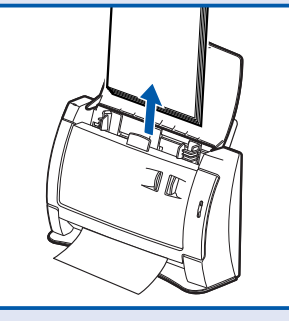

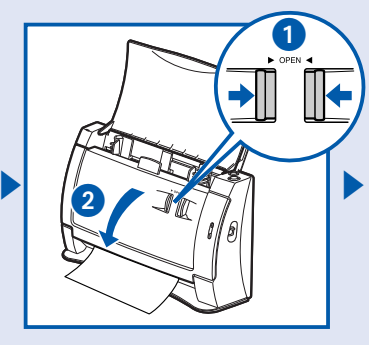

▲ 注意 ●詰まった紙を取り除くときは慎重に作業してくだ さい。紙の端で手を切るなど思わぬけがをすることがあります。 ●カバーを閉めたまま紙を取り除くと、本体の故障の原因となります。 注意 ●詰まった紙を取り除くときは慎重に作業してくだ | ● お願い ●原稿は無理に引っ張らずに慎重に取り除いて

必ず原稿が乾いてからセットしてください。

● 厚い紙は1枚ずつセットしてください。静電気を帯びて貼り 付いた原稿、重送した原稿、搬送されなかった原稿を読み 取るときも必ず1枚ずつセットしてください。

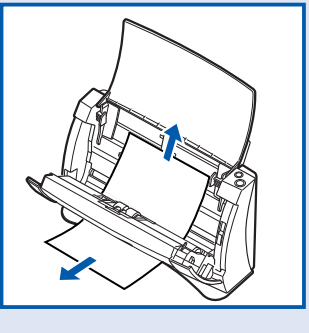

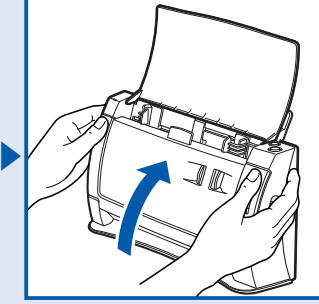

ください。万一、原稿が破れてしまった場合は残りの紙片も必 ず取り除いてください。

### **QUICK GUIDE** International Secretary Article DR-2050SP

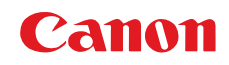

# **ボタンやキーのはたらき**

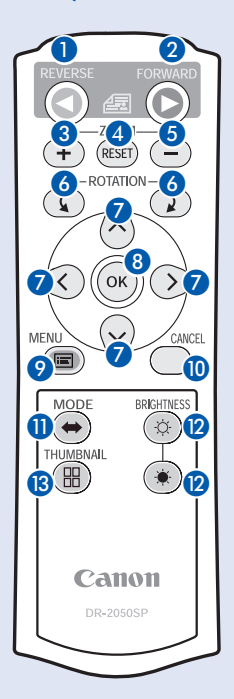

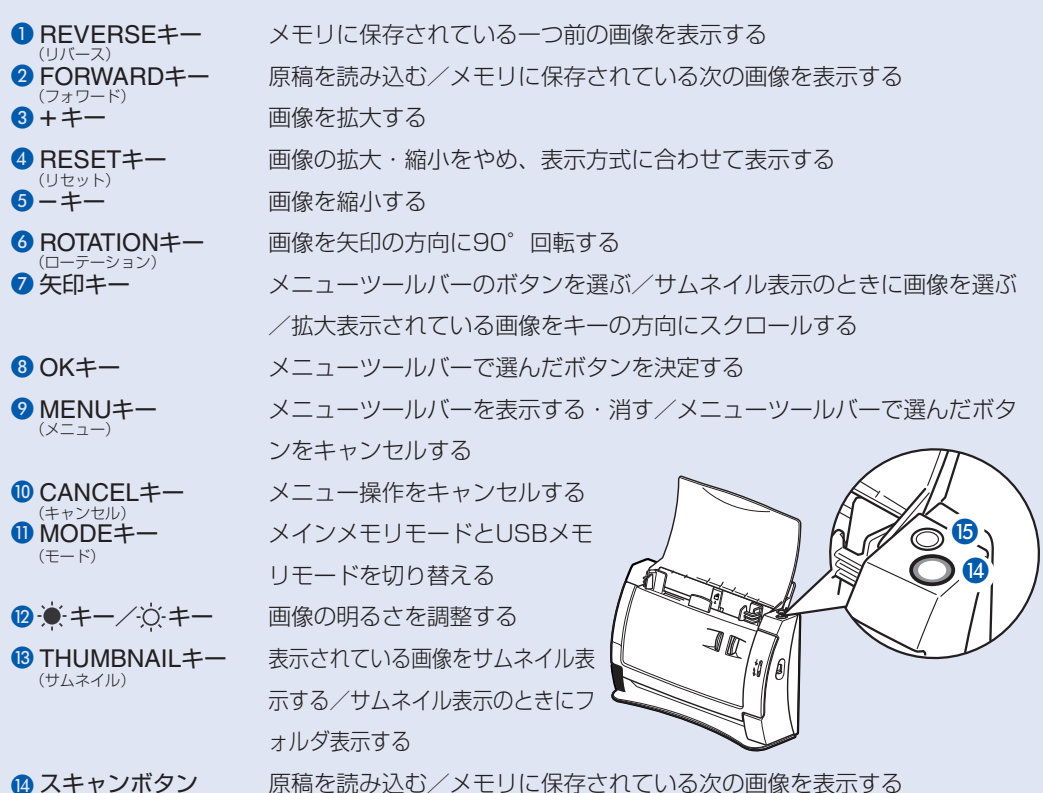

メモリに保存されている一つ前の画像を表示する

■ スキャンボタン (FORWARD)<br><mark>⑮</mark> ストップボタン (REVERSE)

リモコンのTHUMBNAILキーを押すか、メニューツール バーでサムネイルボタンを選択してOKキーを押すと、画 像がサムネイル表示されます。矢印キーで画像を選び、 OKキーを押すと、選んだ画像が表示されます。

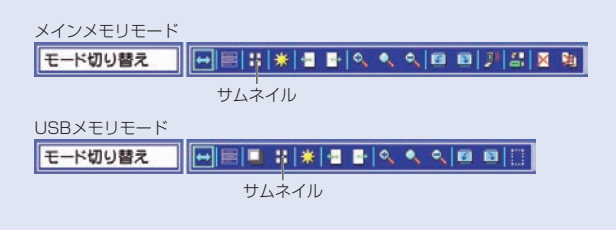

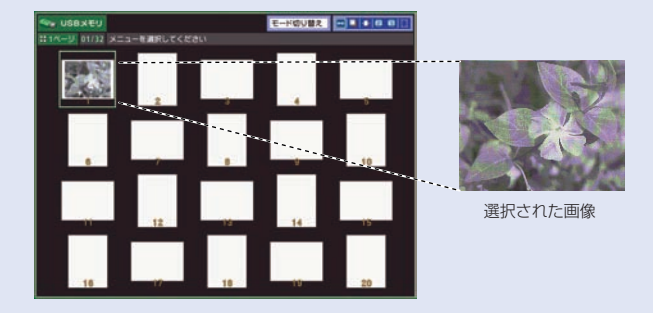

# **サムネイル表示する USBメモリを使う**

#### 1 USBメモリを本体に差し込む

- ●「USBメモリが接続されました。USBメモリモードに 移行します。」が表示される
- 画像が表示されている場合、本体メモリの画像を消し てよいかどうかの確認が表示される
- 2 OKキーを押す
	- ●フォルダが表示される
- 3 表示したい画像を含むフォルダをリモコンの矢印キーと OKキーで選ぶ

### メインメモリモードに戻る

再度、リモコンのMODEキーを押すと、メインメモリモー ドに戻るメッセージが表示されるので「はい」を選び、 USBメモリを本体から抜く。

メモ ●パスワードなどのセキュリティ機能付きUSB メモリは使用できません。マスストレージクラス対応の USBメモリは動作可能です(ただし、すべてのUSBメモリに 対して動作を保証するものではありません)。 ●対応画像形式はJPEG、BMP(非圧縮)、PNG、TIFF(非圧 縮、シングルページ)です。PDFには対応していません。

## **QUICK GUIDE** International Secretary Article DR-2050SP

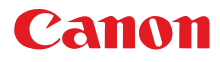